## 福建24365大学生就业创业服务平台

## 操作手册

(招聘者)

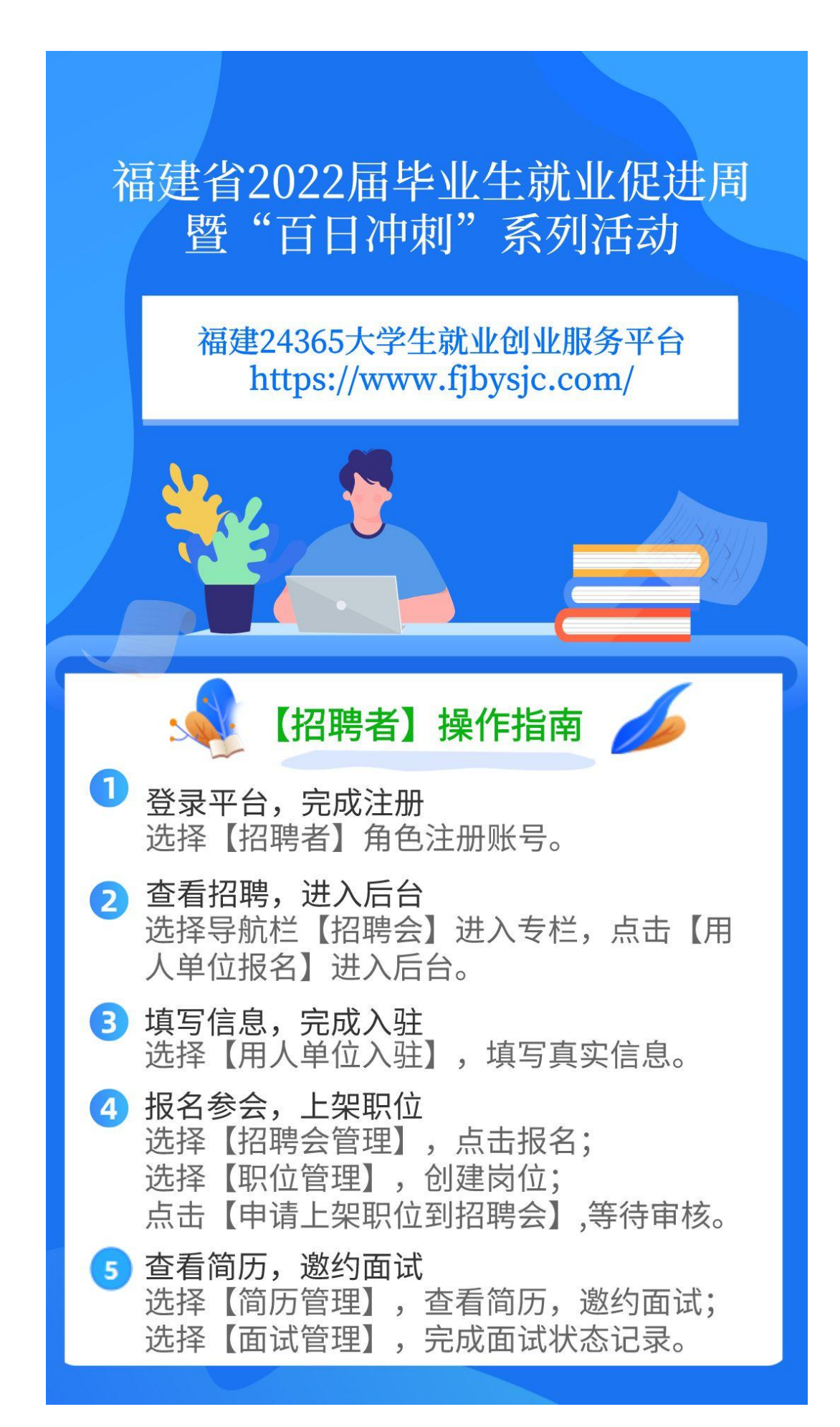

1. 登录平台, 注册账号。登录福建24365大学生就业创业服务平台(平台网址 https://www.fjbysjc.com/),点击右上角【注册】,选择【招聘者】角色,完成 账号注册。已经注册者选择【招聘者】身份,输入账号密码进行登录。

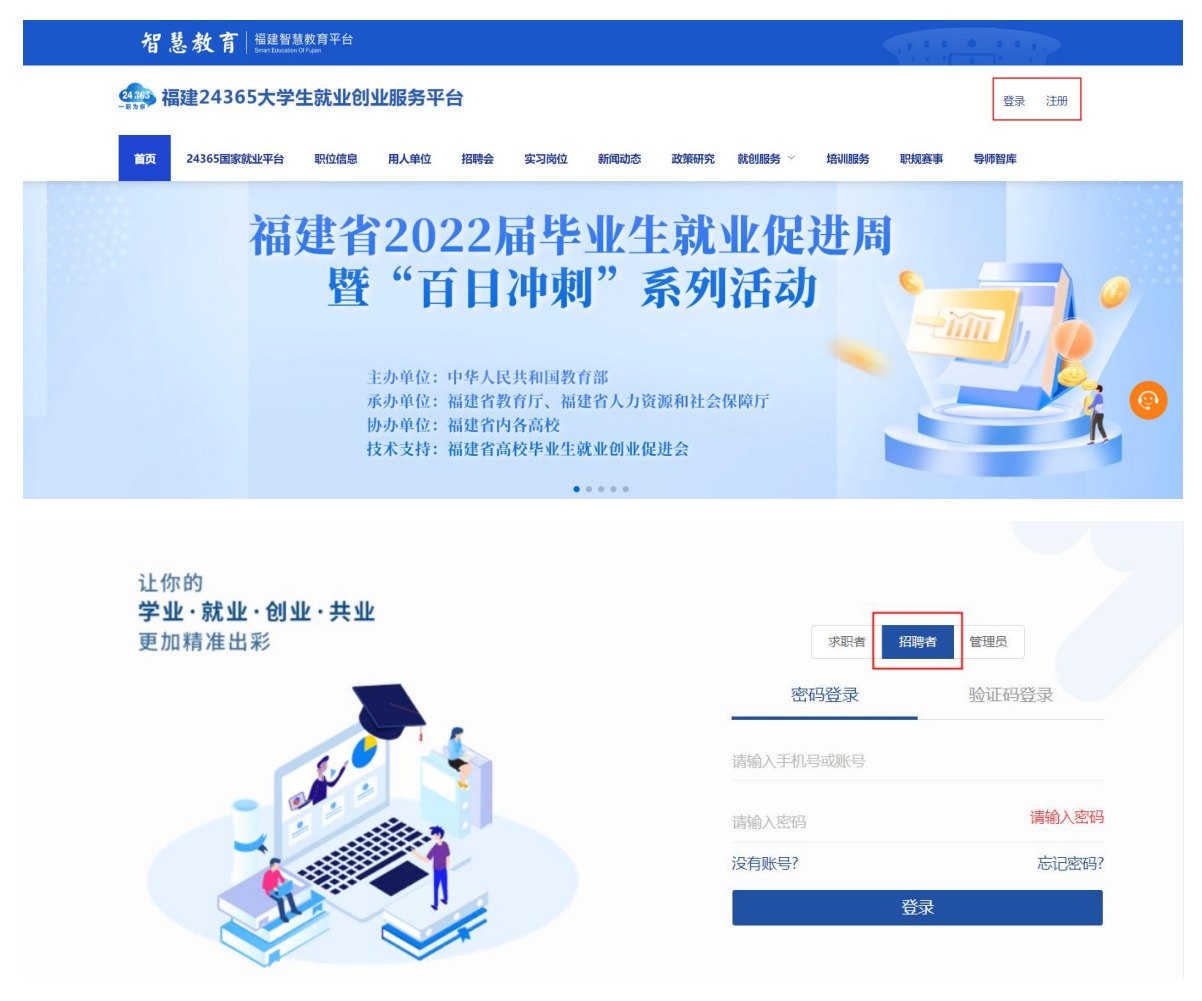

2. 查看招聘会。点击导航栏【招聘会】进入招聘会专栏,查看您想要加入的招 聘会,点击【用人单位报名】,进入招聘者后台。

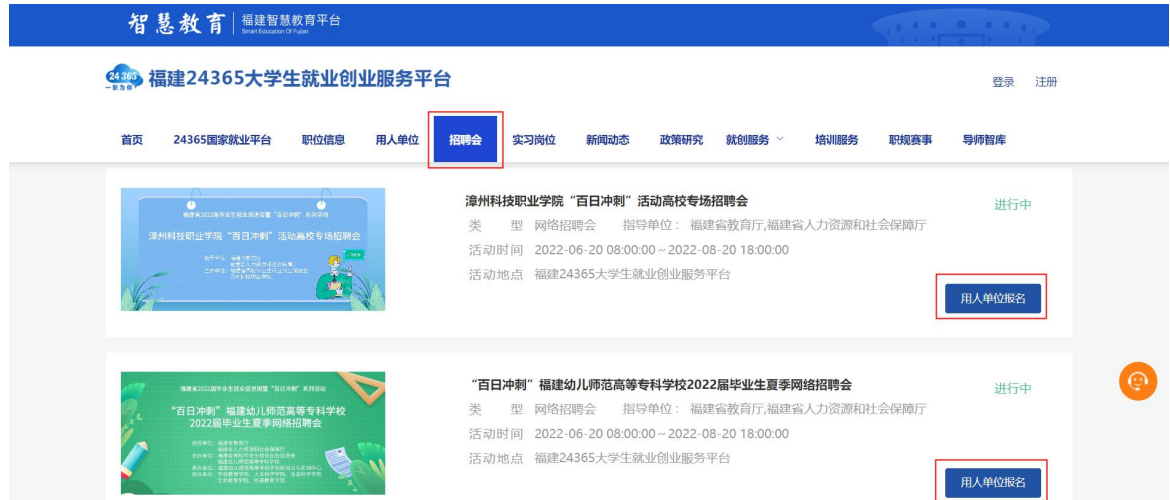

3.报名参会。

操作步骤:填写入驻信息、报名参会、新增职位、申请上架职位至招聘会、等 待审核。——以上步骤可同时进行,管理员将一次审核到位。

(1)完成平台入驻。点击【用人单位入驻】,如实填写入驻信息。

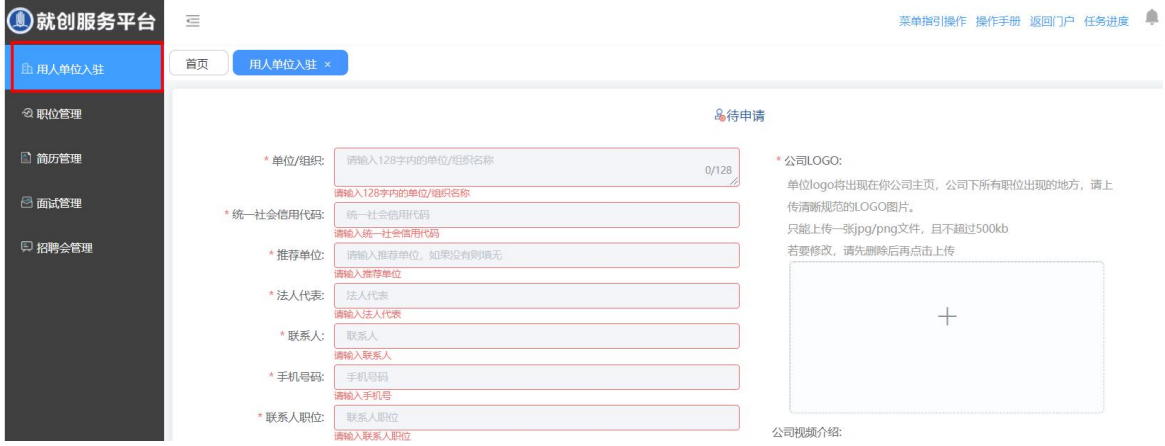

(2)报名参加招聘会。点击【招聘会管理】,查看需要添加的招聘会,点击 【报名】按钮。

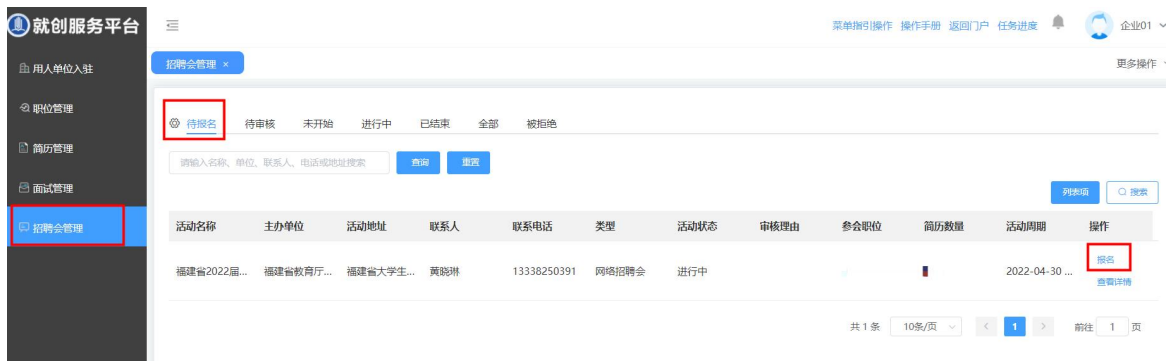

(3)创建职位,申请上架。点击【职位管理】,在右上角点击【新增】,填 写职位基本信息后,点击【发布】。发布后点击【申请上架职位至招聘会】,勾选 需要发布到招聘会上的职位进行提交。

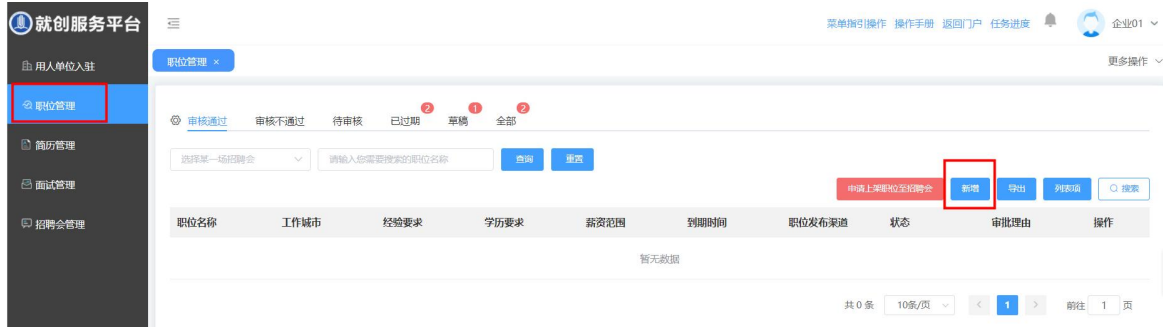

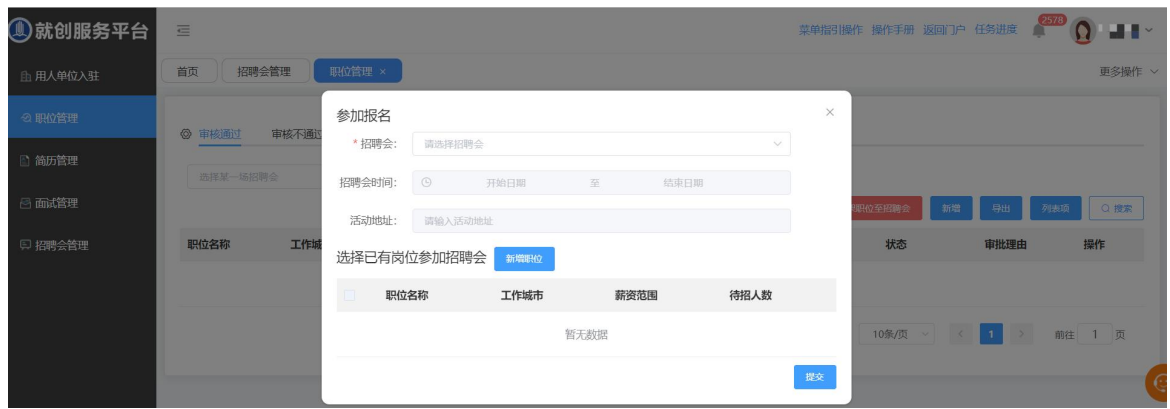

(4)经管理员审核通过,您的招聘信息正式上架到该场招聘会,求职者可以 对您的职位进行简历投递。

温馨提示:管理员将在1个工作日内审核您的申请,敬请关注审核进度。

4. 查看简历, 邀请面试。打开【简历管理】,可对平台推荐的简历进行邀约投 递,对主动投递的简历进行筛选,被认定为【合适】的简历可以进行面试邀请,并 编辑面试信息。

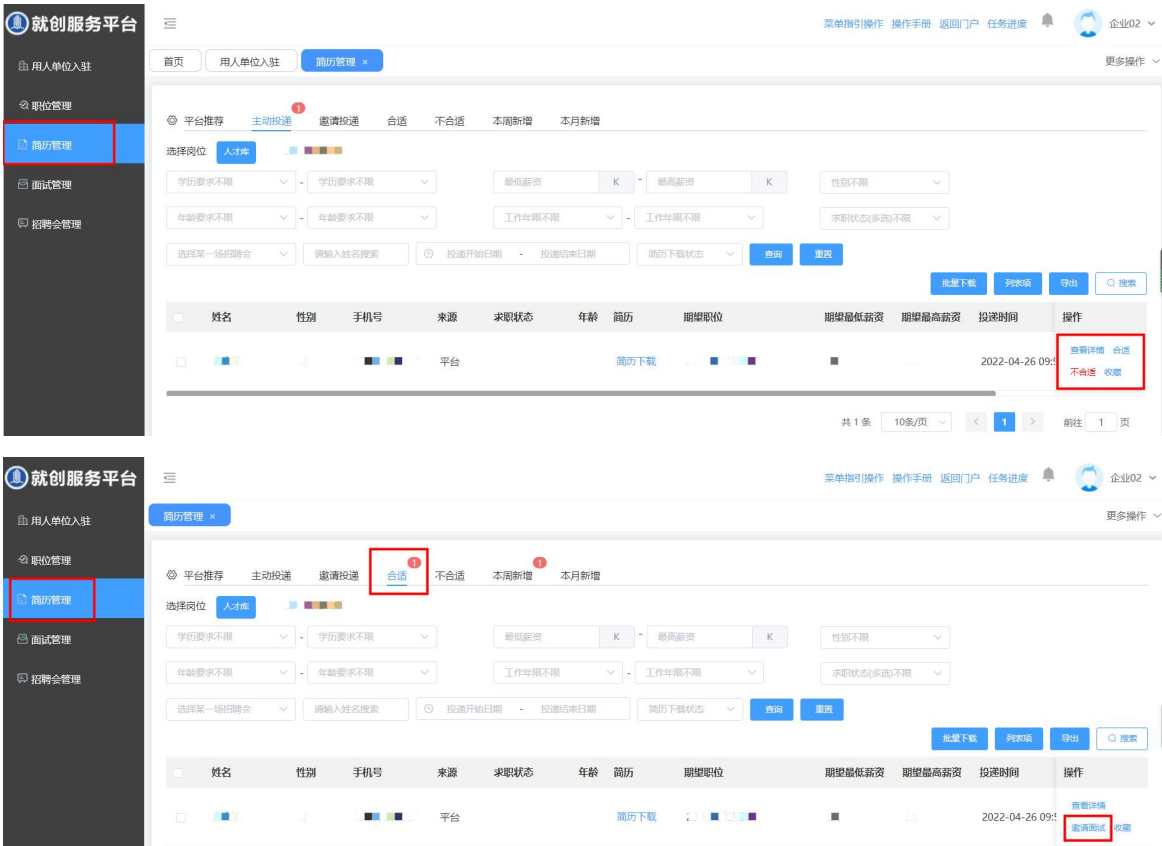

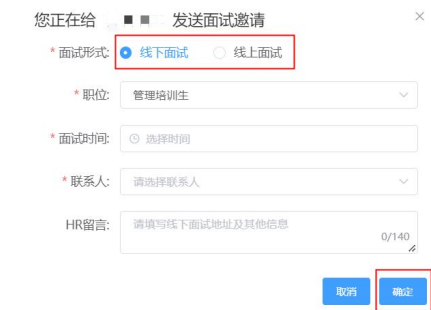

5. 面试信息修改。您可以对已发送邀请的面试进行面试信息的修改,如有修改 需要求职者重新接受您的面试邀请。您可以点击"联系Ta",与求职者进行沟通。

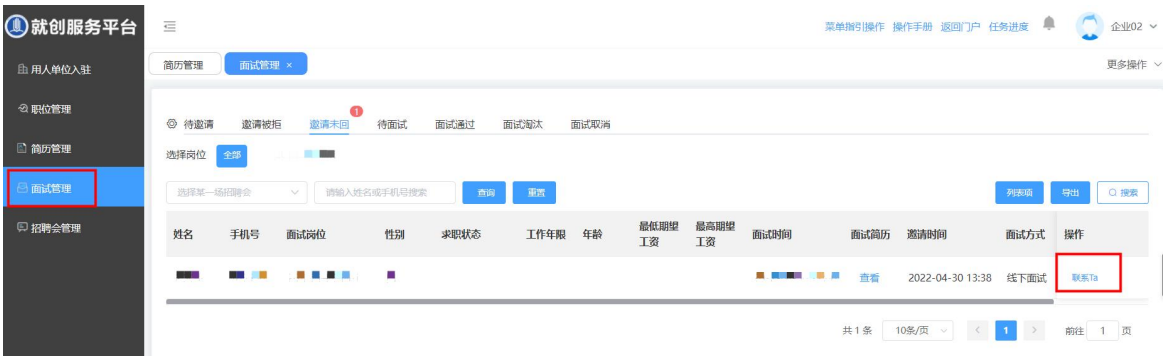

6.面试管理。面试结束后,点击【面试管理】-【待面试】,修改面试者的 "面试状态"。完成面试管理。

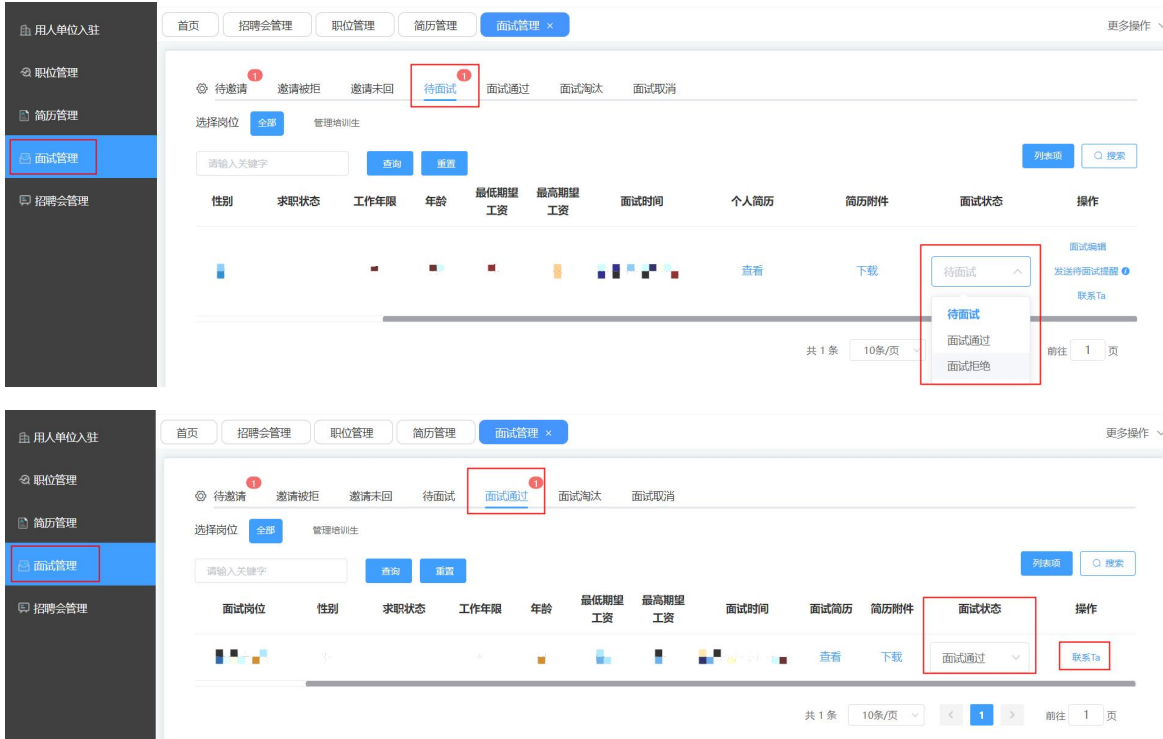

## 衷心感谢您的信任与支持!

## 技术支持热线:黄老师 13338250391 龚老师 18120967669